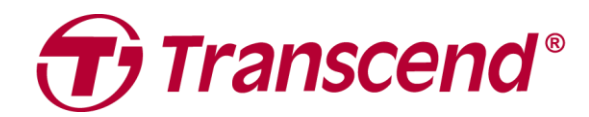

# **Kullanım Kılavuzu**

## **Araç İçi Kamera DrivePro 550**

**2024/1**

**v1.0**

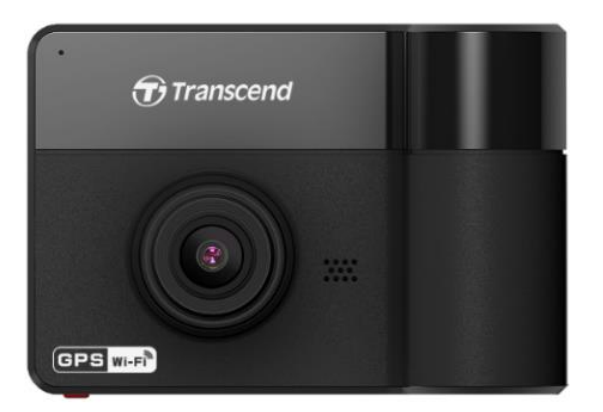

## İçerik

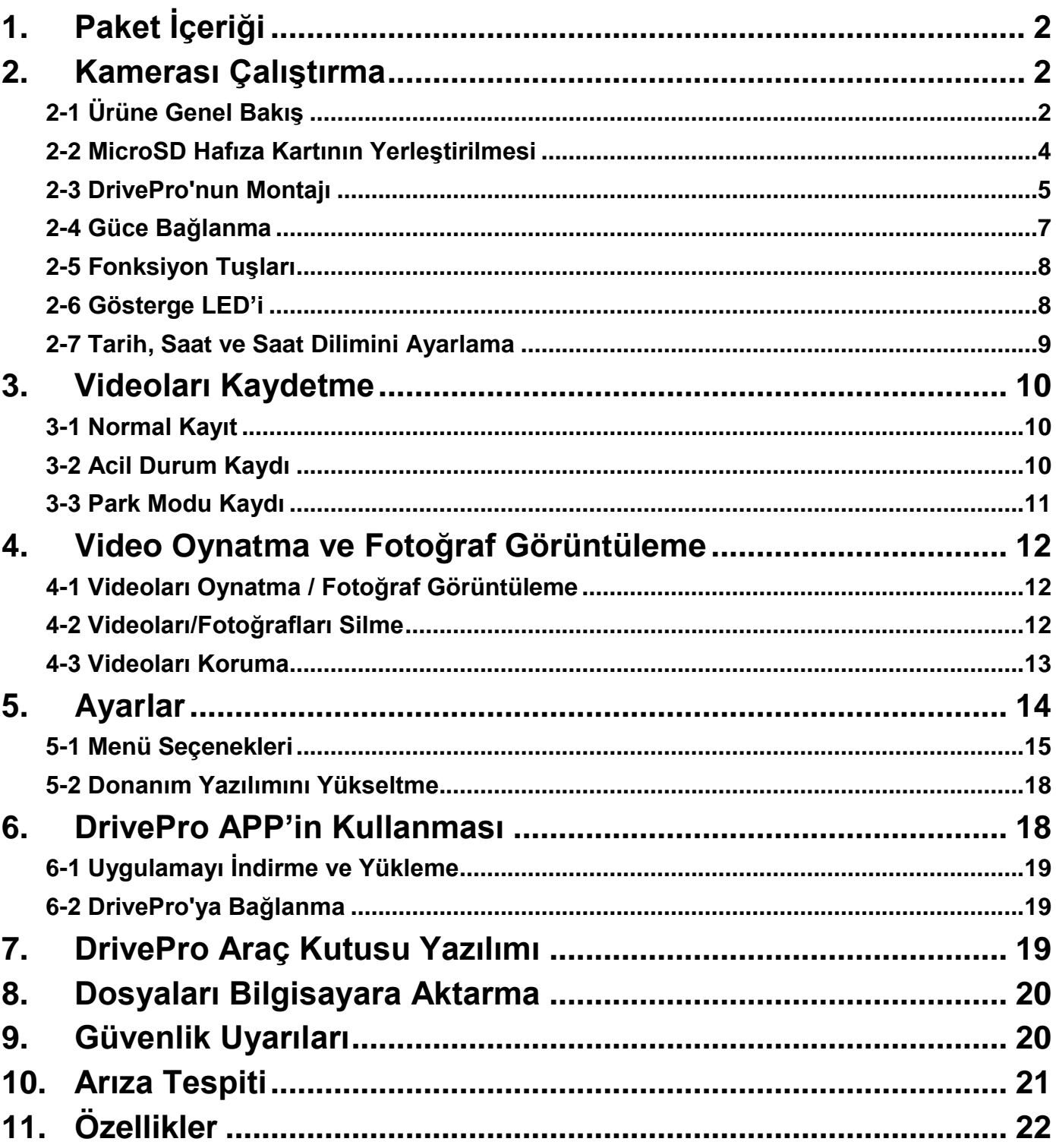

## <span id="page-2-0"></span>**1. Paket İçeriği**

DrivePro araç kamerası paketi aşağıdaki şunları içermektedir:

#### DrivePro Araç Kamerası **Vantuzlu Monte Kiti**

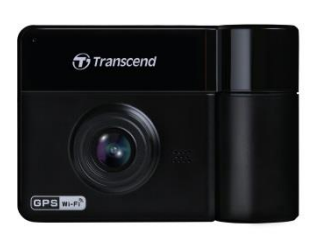

microSD

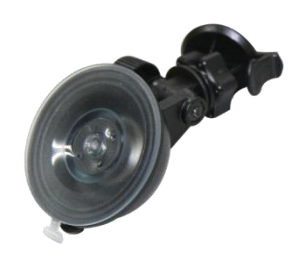

microSD Hafıza Kartı **Araç Adaptörü** Muzil Başlangıç Kılavuzu

Quick Start Guide DrivePro 550

 $\bigoplus$  Transcend<sup>®</sup>

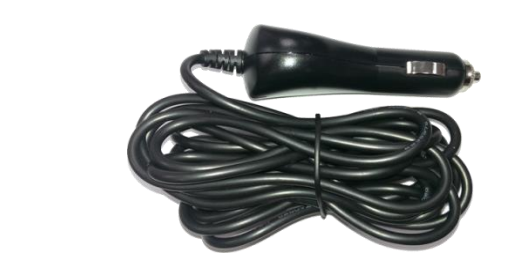

<span id="page-2-1"></span>**2. Kamerası Çalıştırma**

## <span id="page-2-2"></span>**2-1 Ü rüne Genel Bakış**

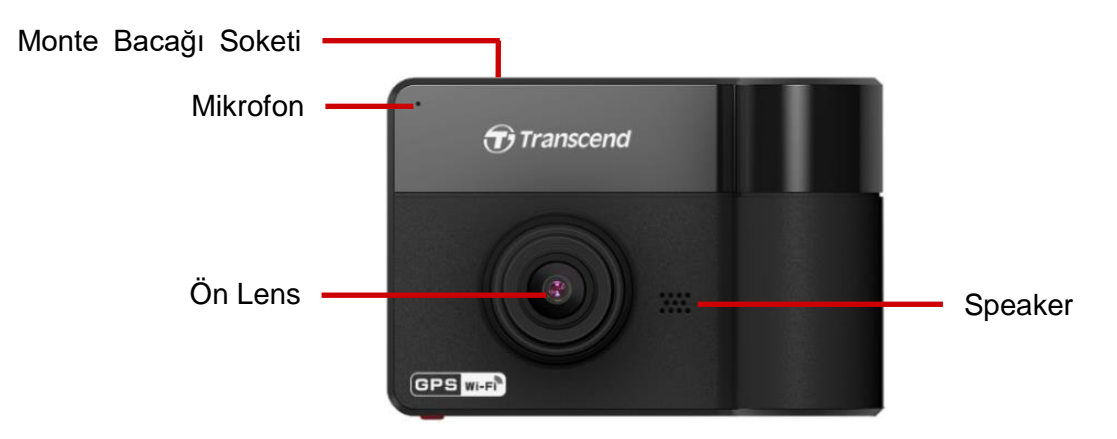

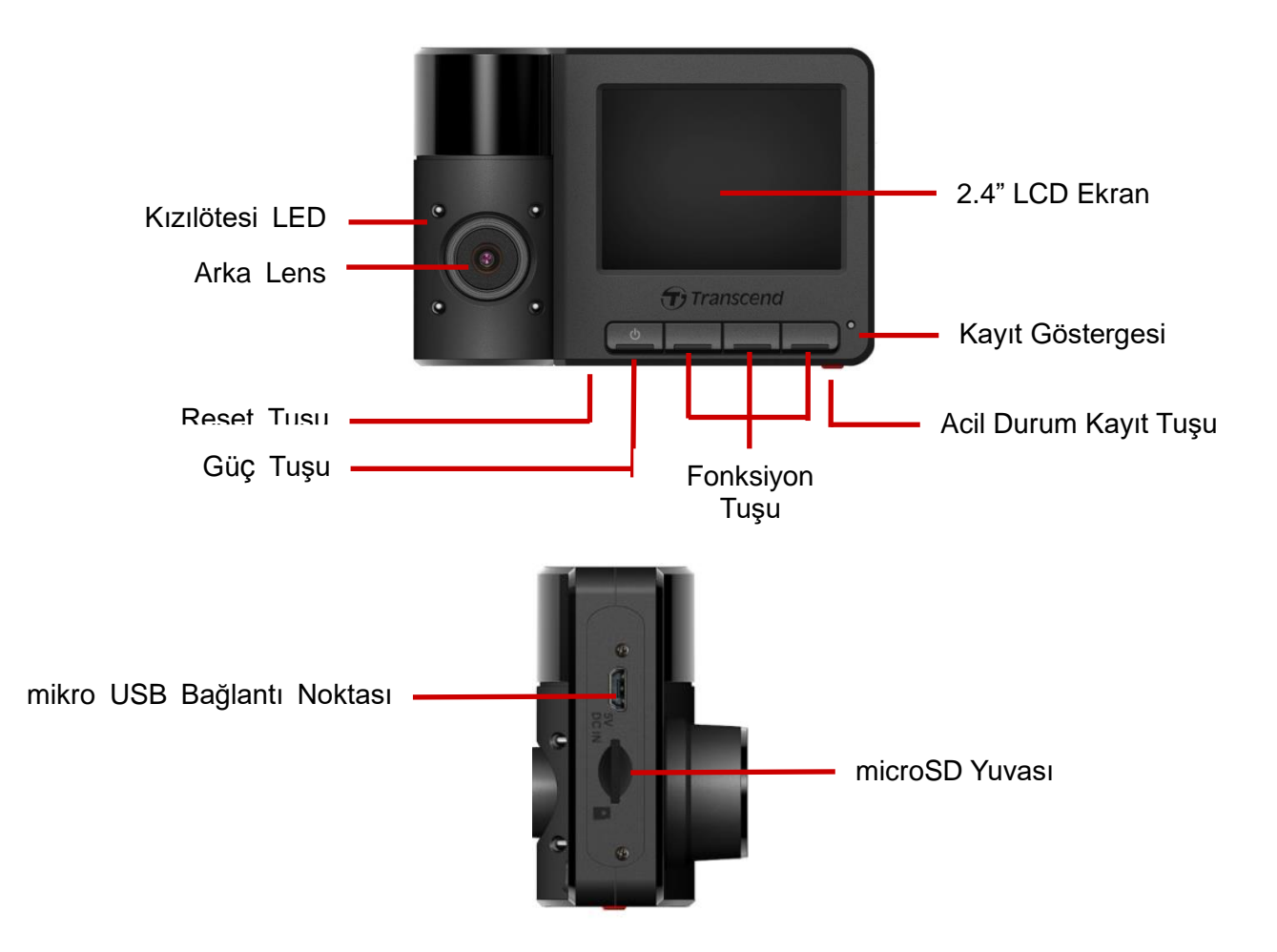

## <span id="page-4-0"></span>**2-2 MicroSD Hafıza Kartının Yerleştirilmesi**

Kayıt yapmaya başlamadan önce, DrivePro'ya bir microSD hafıza kartı takmanız gerekir.

**1.** DrivePro'nun yan hafıza kart yuvasına bir microSD hafıza kartını yerleştirin.

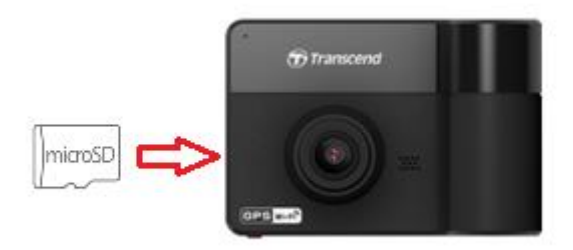

**Not**:Hafıza kartını ilk kez kullanmadan önce, her zaman DrivePro aracılığıyla biçimlendirin. Yeni bir hafıza kartını formatlamak için, kayıt sırasında Ayarlar tuşuna basın ve **Kartı Formatlama**'yı seçin.

**Hafıza kartınızı düzenli olarak biçimlendirin.** En iyi kayıt kararlılığı için, microSD kartı düzenli olarak biçimlendirmeniz önerilir.

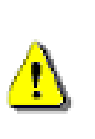

#### **UYARI :**

1. DrivePro 550 yalnızca FAT32 dosya biçimlerini destekler, exFAT/NTFS'yi desteklemez.

- 2. Lütfen MicroSD kartı birim dosyaların 32 KB veya daha büyük olarak seçildiğine emin olun. Değilse, DrivePro kayıttan önce kartı biçimlendirir.
- **2.** Çıkarmak için, iterek hafıza kartını yuvadan çıkarın .

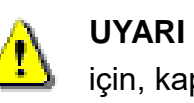

**UYARI :** Hafıza kartının hasar görmesini ve kayıtlı videoların kaybolmasını önlemek için, kapatma sırasında bellek kartını çıkarmayın.

#### <span id="page-5-0"></span>**2-3 DrivePro'nun Montajı**

**1.** Monte bacağını DrivePro'nun üst kısmına yerleştirin ve bir klik sesi duyana kadar kaydırın.

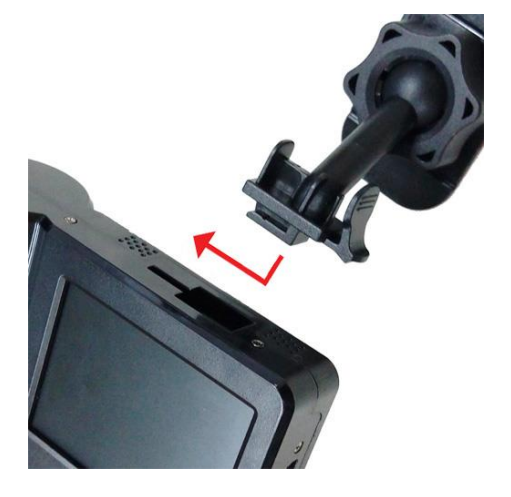

- **2.** DrivePro'yu monte etmek istediğiniz ön cam alanını iyice temizleyin ve kurulayın. Mümkünse, en iyi görüş açışı için DrivePro'yu ön camın ortasına ve dikiz aynasının yüksekliğine yakın bir yere monte edin.
- **3.** Vantuzlu Monte kitinde seviye kolunu aşağıya itin; yapışkanlı monte kitinde sünger yapışkanı üzerinden koruma filmini çıkarın ve cam üzerinde monte etmek istediğiiniz noktaya güçlübir şekildebastırın.

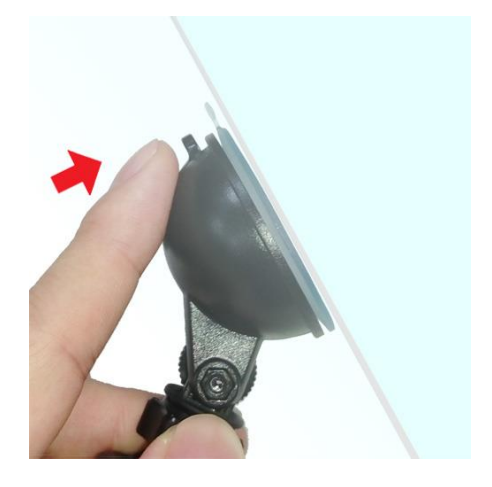

**4.** Ayarlama topuzunu saat yönünün tersine çevirerek gevşetin ve DrivePro pozisyonunu isteğinize göre ayarlayın.

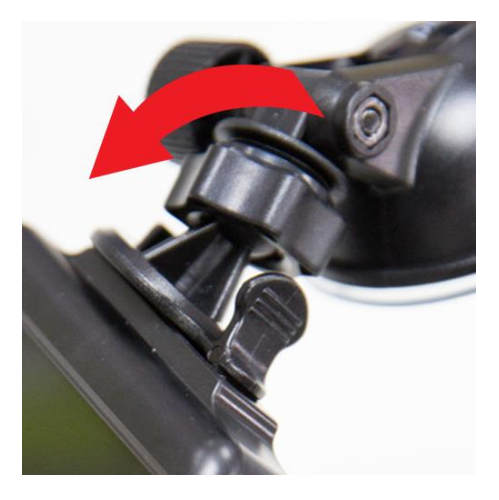

**5.** DrivePro pozisyonu emin olduktan sonra ayarlama topuzunu saat yönünde çevirerek cihzın güvenli bir şekilde yerleştiğine emin olun.

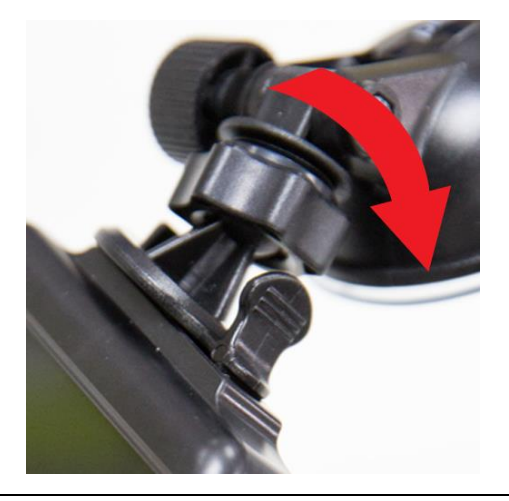

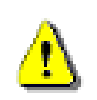

**UYARI :** Ekipman sadece ≤ 2 m yüksekliğe montaj için uygundur.

#### <span id="page-7-0"></span>**2-4 Güce Bağlanma**

**Not:** DrivePro'yu aracınızın çakmak soketine bağlamadan önce microSD hafıza kartının cihaza takılmış olduğundan emin olun.

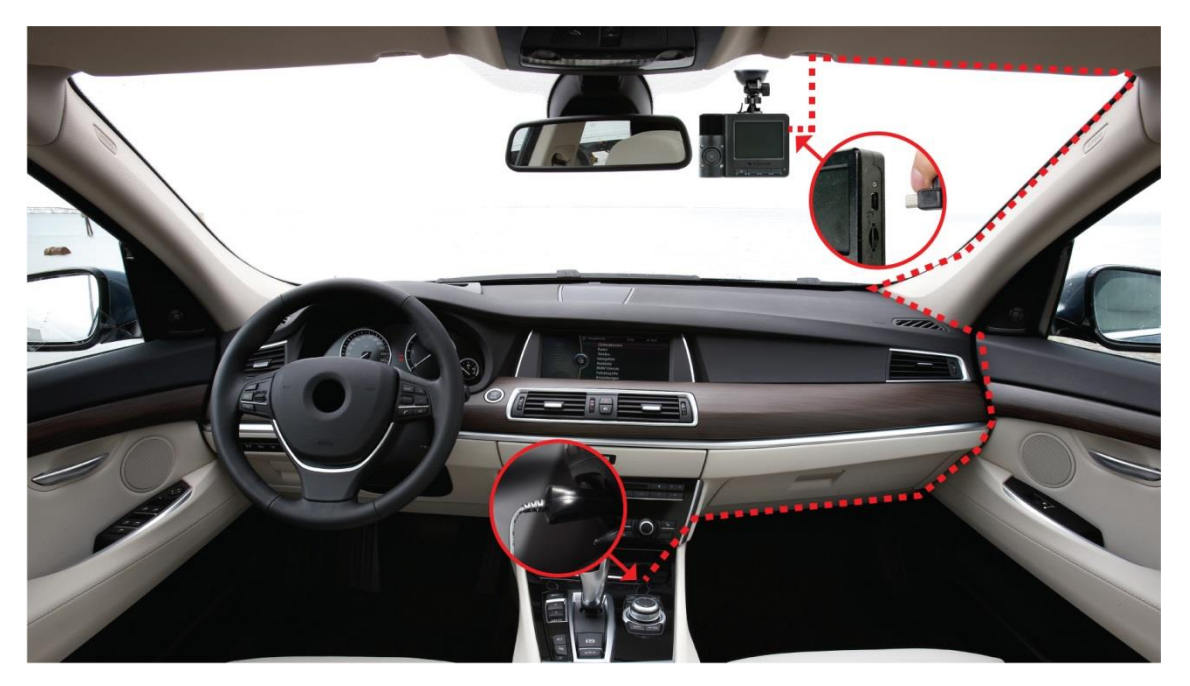

- **1.** Mikro USB kablosunu DrivePro'nun mikro USB bağlantı noktasına bağlayın.
- **2.** Adaptörün diğer ucunu aracınızın elektrik prizine bağlayın.
- **3.** Aracınızın motorunu çalıştırın; DrivePro otomatik olarak çalışmaya başlayacaktır. **Not:**
	- 1. İlk kez kullanmak için lütfen tarih, saat ve saat dilimini ayarlayın.
	- 2. Bazı araç türlerinin araç elektrik prizleri, araç motoru kapatıldıktan sonra da güç sağlamaya devam edecektir. Arabanız bu tipteyse, gereksiz güç tüketimini ve beklenmeyen sorunları önlemek için lütfen araç içi kameranızın fişini prizden çekin.

## **Kayıt Ekranı**

- 1. kayıt göstergesi
- 2. Kayıt zamanı
- 3. Video çözünürlüğü ve kare hızı
- 4. WiFi göstergesi
- 5. GPS göstergesi
- 6. Ses kaydı durumu
- 7. Pil durumu
- 8. Tarih / Saat

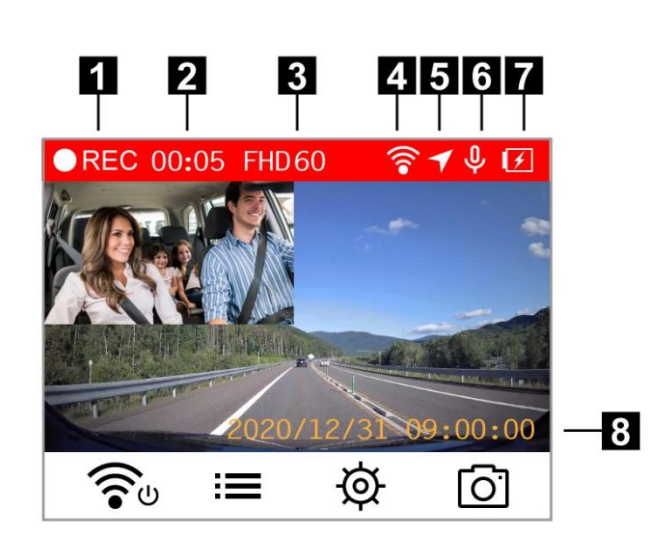

#### <span id="page-8-0"></span>**2-5 Fonksiyon Tuşları**

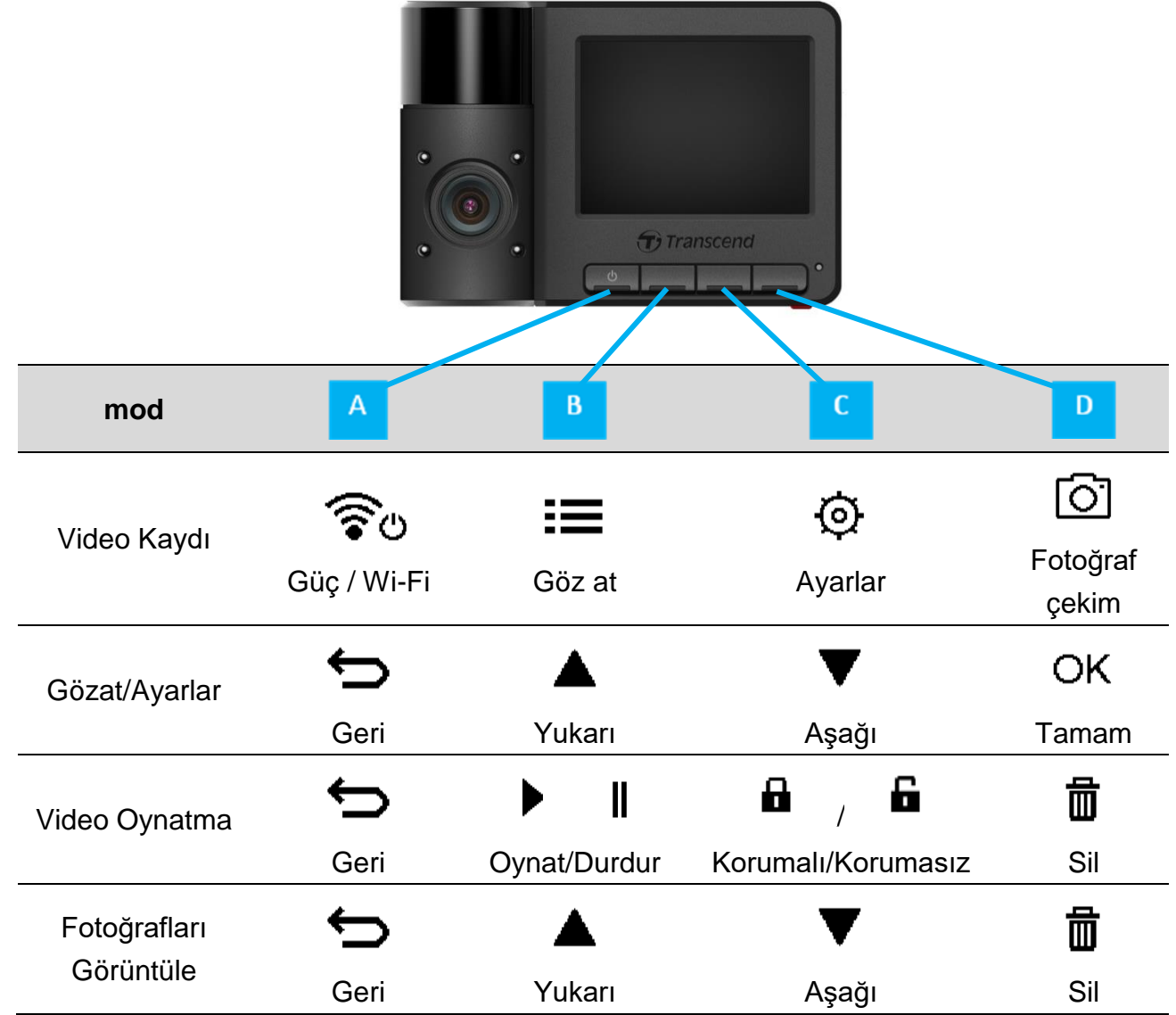

• DrivePro'yu herhangi bir modda manuel olarak açmak/kapatmak için  $\mathfrak v$  tuşuna uzun basın.

Mikrofonu hızlı bir şekilde açmak/kapatmak için <sup>[6]</sup> uzun basın.

Hızlandırılmış Video menüsüne hızlı bir şekilde girmek için  $\Phi$ uzun basın.

Wi-Fi fonksiyonu yalnızca DrivePro güce bağlıyken kullanılabilir.

#### <span id="page-8-1"></span>**2-6 Gösterge LED'i**

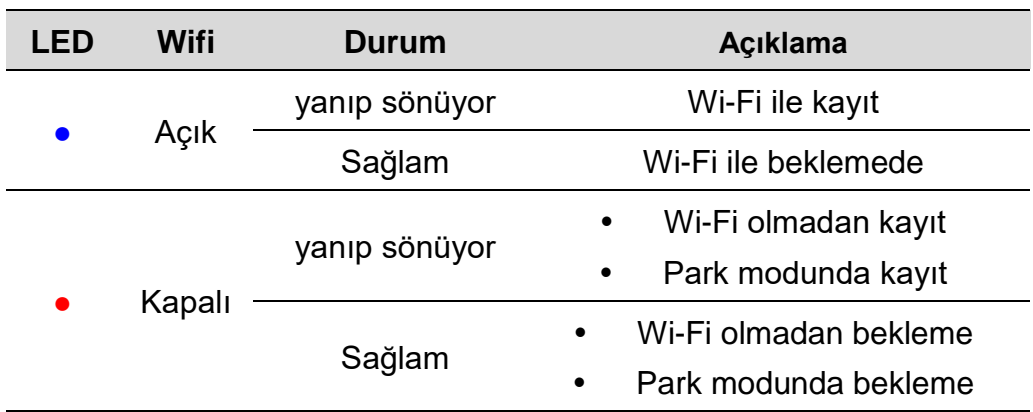

Not: Wi-Fi fonksiyonu yalnızca DrivePro güce bağlıyken kullanılabilir.

#### <span id="page-9-0"></span>**2-7 Tarih, Saat ve Saat Dilimini Ayarlama**

Geçerli tarih ve saati ayarlamak için:

- **1.** Video kaydı sırasında <sup> $\circledR$ </sup> Ayarlar tuşuna basın..
- **2. Tarih/Saat**'i seçmek için  $\triangle$  /  $\nabla$  kullanın ve <sup>OK</sup> tuşuna basın...

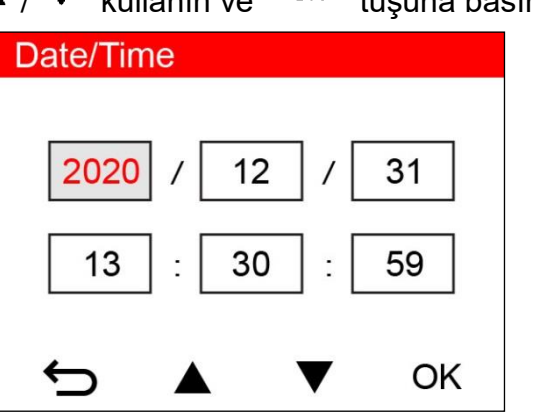

- **3.** Değerleri ayarlamak için ▲ / ▼ kullanın ve bir sonraki bloğa geçmek için <sup>OK</sup> tuşuna basın.
- **4.** Tarih /saat biçimini ve saat dilimini ayarlamak için yukarıdaki 3. adımı tekrarlayın. Ayarları bitirdikten sonra  $\overline{\text{ok}}$  tuşuna basın.

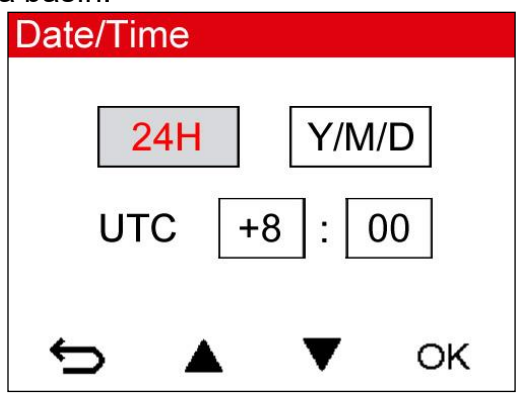

## <span id="page-10-0"></span>**3. Videoları Kaydetme**

## <span id="page-10-1"></span>**3-1 Normal Kayıt**

Araba motoru çalıştırıldıktan sonra, DrivePro otomatik olarak açılır ve kayıt yapmaya başlayacaktır.

Varsayılan olarak, her kayıt 3 dakikalık dosyalar halinde kaydedilir. Kayıt uzunluğunu değiştirmek için lütfen kılavuzdaki Ayarlar bölümüne bakın.

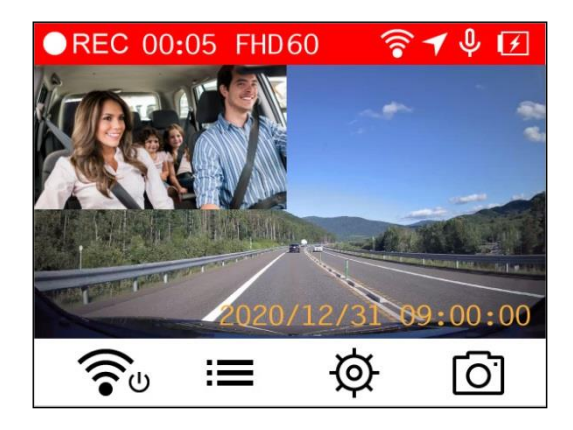

Araba motoru kapatıldıktan sonra, DrivePro otomatik olarak o anda çekilen vidyoyu kayıt etikten sonra kapatacaktır.

## <span id="page-10-2"></span>**3-2 Acil Durum Kaydı**

Acil durum video dosyaları için depolama alanının %30'u kaydedilecektir. Acil Durum Kayıt modunda kaydedilen video dosyaları, üzerine yazılmaya karşı korunur.

**Manuel Olay Kaydı :** Acil Kayıt modunu etkinleştirmek için video kaydı sırasında DrivePro'nun altındaki acil durum kayıt düğmesine basın.

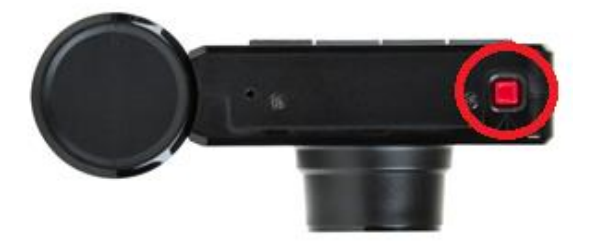

Acil durum kaydı etkinleştirildiğinde acil durum simgesi ekranda görünecektir.

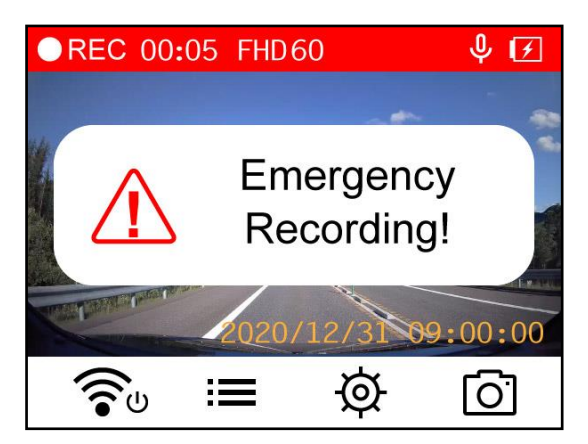

**G-Sensor Olay Kaydı :** Video kaydı sırasında DrivePro, bir çarpışma veya darbe algılarsa otomatik olarak Acil Durum Kayıt moduna geçecektir.

- G-Sensor hassasiyeti "Yüksek" seviyeye ayarlanırsa, en küçük şoklar bile Acil Durum Kaydı modu aktif olacaktır.
- G-Sensor hassasiyeti "Düşük" seviyeye ayarlanırsa, sadece sert darve ve şoklar Acil Durum Kayıt modunu aktif edecektir.

G-Sensor hassasiyeti **Ayarlar** menüsünden ayarlanabilir.

**Not:** Döngü kaydı varsayılan olarak etkindir. %30'luk hafıza alanı dolduğunda en eski tarihi acil kayıt dosyası üzerine yeni kayıt yapmaya başlanır.

## <span id="page-11-0"></span>**3-3 Park Modu Kaydı**

Araba motoru kapatıldıktan sonra, DrivePro otomatik olarak Park moduna girebilir ve çarpışma veya hareket algılandığında görüntüleri kaydedebilir. Park modu varsayılan olarak devre dısıdır ve  $\overline{\mathfrak{P}}$ **Ayarlar** menüsünden etkinleştirilebilir.

**Not:** Araba motorunu kapattıktan sonra, Park modunun etkinleştirilmesi DrivePro'nun dahili pilini bitirebilir.

Park modu sırasında , LCD ekran kapanacaktır; LED göstergesi beklemede sabit kırmızı olacaktır. DrivePro aracın bir çarpışmasını veya hareketini algılarsa, yaklaşık 15 saniye boyunca görüntü kaydeder ve LED kırmızı yanıp sönerken ekran açılır. Yaklaşık 15 saniye içinde herhangi bir hareket algılanmazsa, ekran tekrar kapanacaktır. Motor çalıştırıldığında (ve cihaz güce bağlandığında), DrivePro Normal Kayıt moduna geri dönecektir.

Transcend'in araç çakmak adaptörü, motor kapatıldıktan sonra güç sağlamaz. Park modunda uzun süreli kayıt gerekiyorsa, lütfen harici bir güç kaynağı kullanın. Video kaydı sırasında  $\circ$  düğmesine uzun basarak manuel olarak Park moduna girin. DrivePro'yu kapatmak için  $\circ$  düğmesine tekrar uzun basın.

## **Düşük pil**

Sistem saatinde herhangi bir hata oluşmasını önlemek için lütfen ekranda "Düşük Pil" uyarısı göründüğünde lütfen hemen DrivePro'yu şarj ediniz. Dahili pili kullanarak video kayıt işlemini olabildiğince yapmamaya çalışınız.

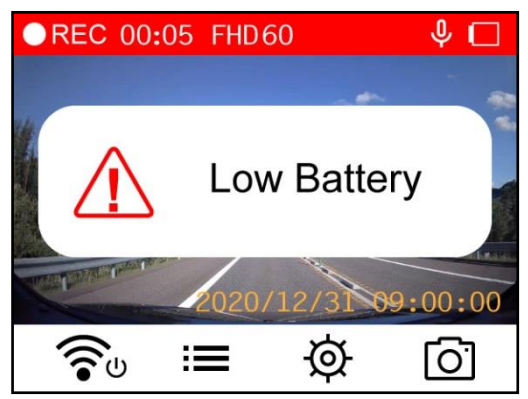

Not: Dahili pil ile kayıt yapmak istiyorsanız, lütfen yeterli güç kaynağına sahip olduğundan emin olun.

## <span id="page-12-0"></span>**4. Video Oynatma ve Fotoğraf Görüntüleme**

#### <span id="page-12-1"></span>**4-1 Videoları Oynatma / Fotoğraf Görüntüleme**

- **1.** Video kaydı sırasında  $\equiv$  Gözat tuşuna basın.
- **2.** ▲ / ▼ tuşlarıyla **Normal, Acil Durum** veya **Hızlı Fotoğraf**'tan birini seçin ve <sup>OK</sup> tuşuna basın.

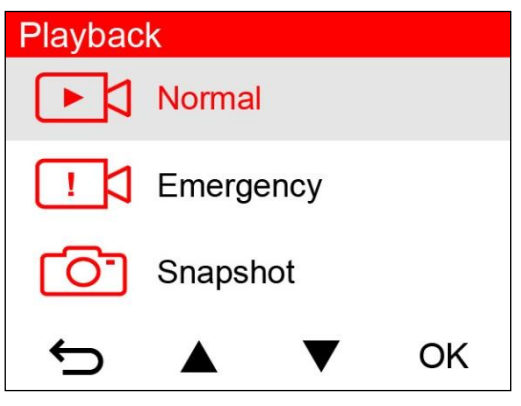

**3.**  $\triangle$  / ▼ tuşlarıyla İstediğiniz video dosyasını seçin ve önizlemek için <sup>OK</sup> tuşuna basın.

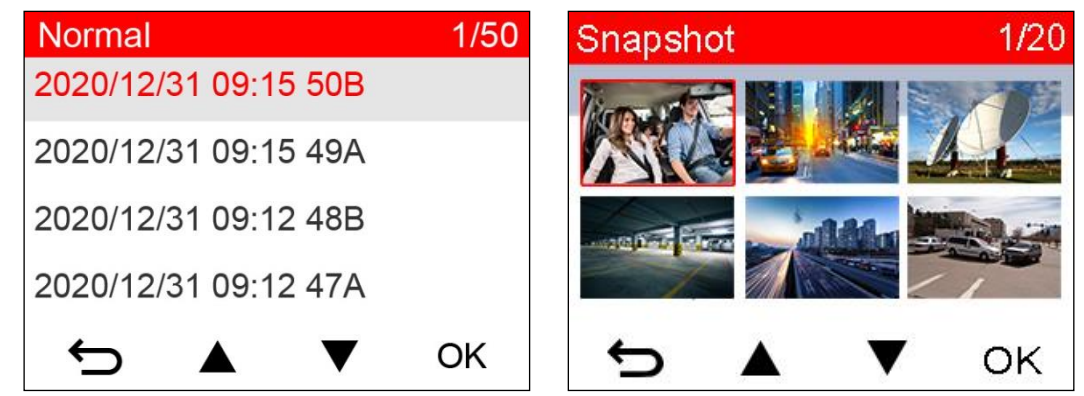

**4.** tuşuna basarak video dosya listesi ekranına geri dönebilirsiniz.

#### <span id="page-12-2"></span>**4-2 Videoları/Fotoğrafları Silme**

**1.** Video / fotoğraf dosyalarını silmek için  $\overline{m}$  tuşuna basın .

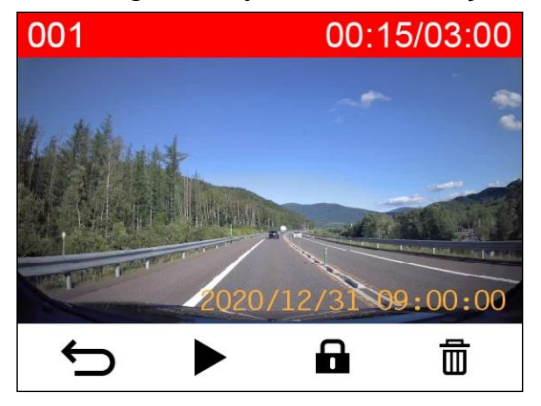

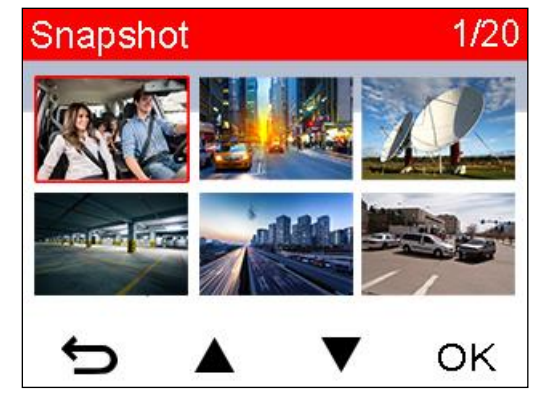

**2.** Video/fotoğraf dosyasının silinmesini iptal etmek veya onaylamak için ▲ / ▼ tuşunu

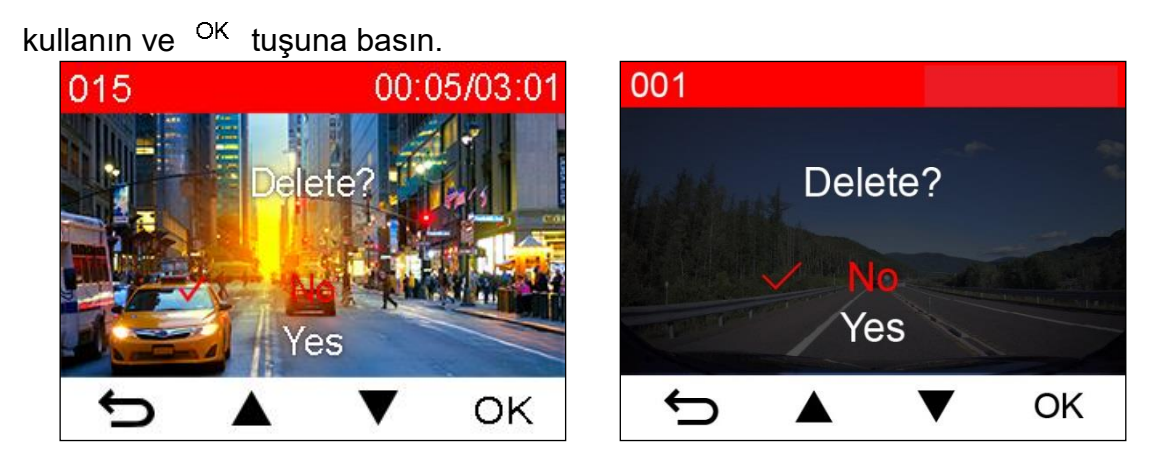

#### <span id="page-13-0"></span>**4-3 Videoları Koruma**

1. Video dosyasını korumak için **b** basın.

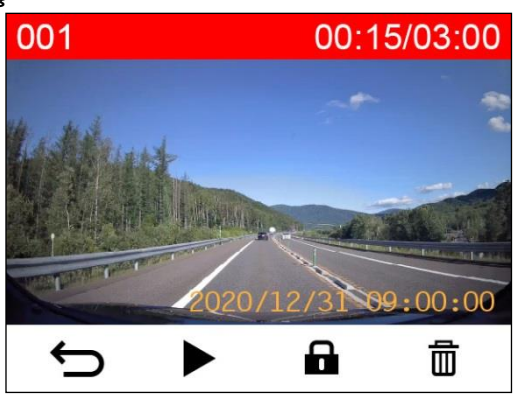

**2.** "Evet"i seçmek için ▲ / ▼ tuşunu kullanın ve dosyayı silmek içi <sup>OK</sup> tuşuna basın.

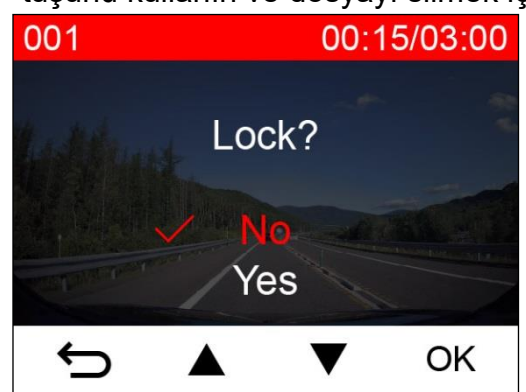

## <span id="page-14-0"></span>**5. Ayarlar**

Ayarlar menüsünde video çözünürlüğünü, kayıt süresini ve G-Sensor hassasiyetini ayarlayabilirsiniz. Ayrıca tarihi/saati ayarlayabilir, arayüz dilini değiştirebilir, hafıza kartını biçimlendirme ve yazılım vb. Işlemelerini de yapabilirsiniz.

**1.** Ayarlar düğmesine tuşuna basın.**.**

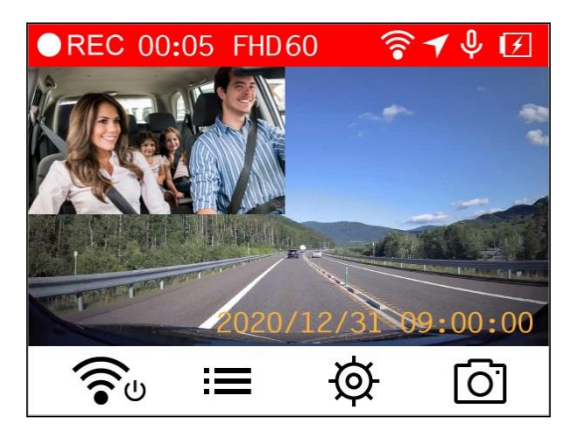

**2.** ▲ / ▼ tuşlarıyla menü seçeneğini seçin ve <sup>OK</sup> tuşuna basın.

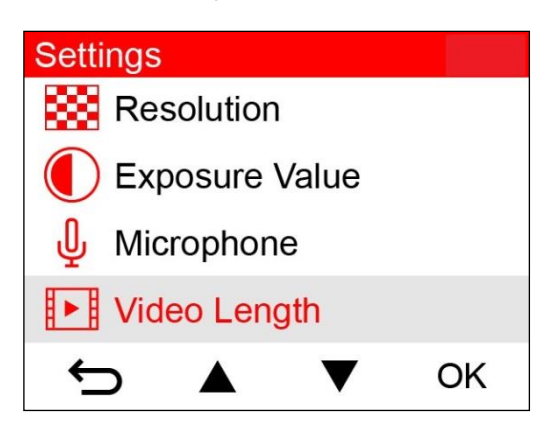

**3.**  $\blacktriangle$  /  $\nabla$  tuşlarıyla istenen ayarı seçin ve <sup>OK</sup> tuşuna basın.

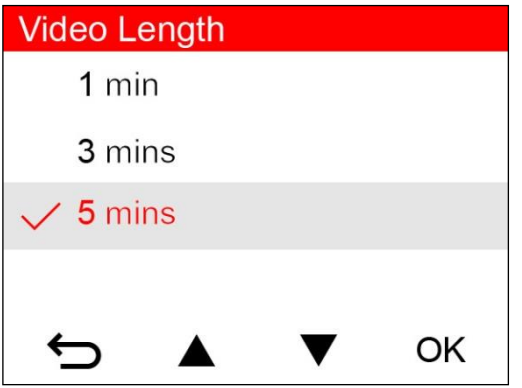

**4.** Ayarlar menüsüne dönmek için <sup>←</sup> tuşuna basın

## <span id="page-15-0"></span>**5-1 Menü Seçenekleri**

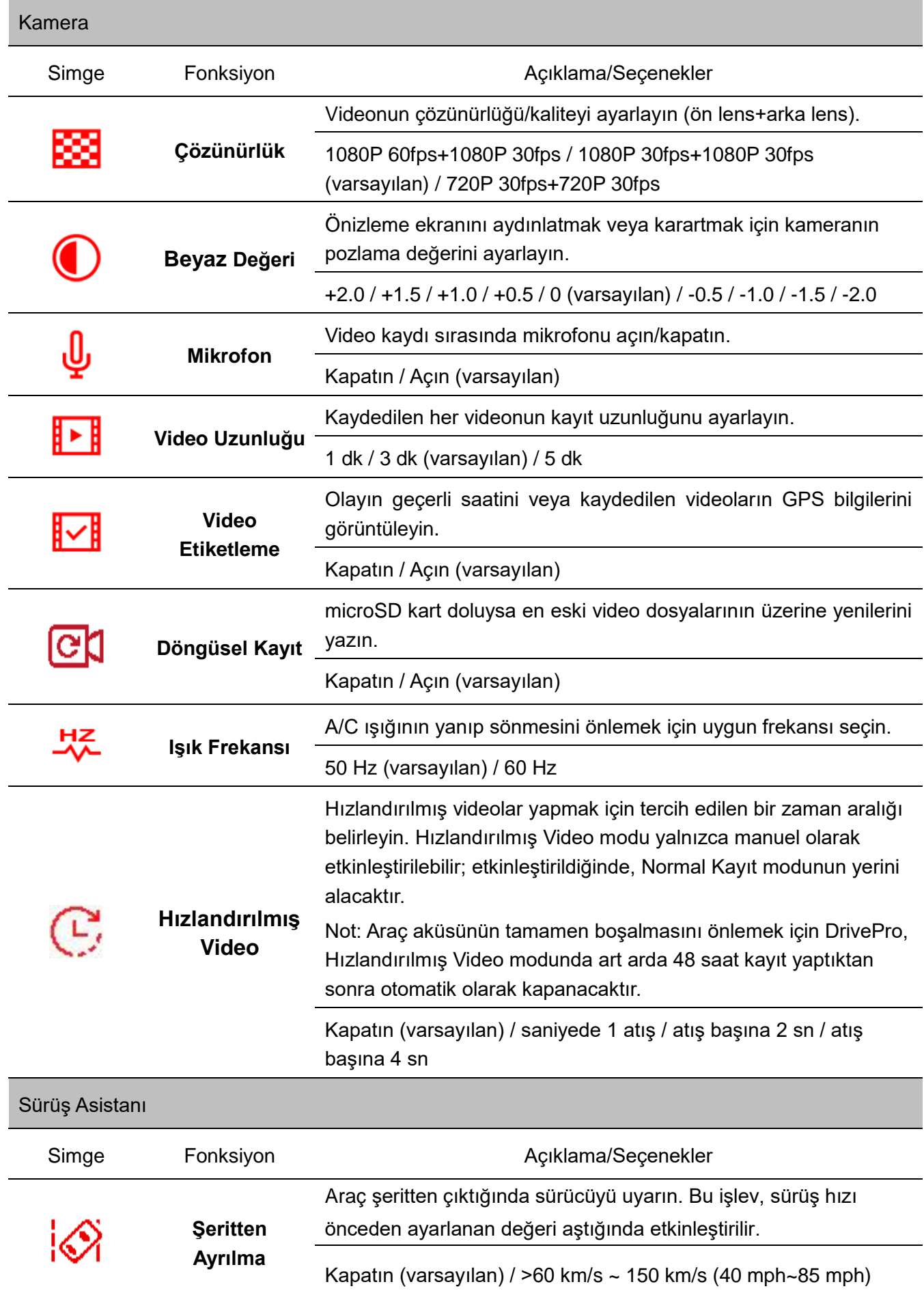

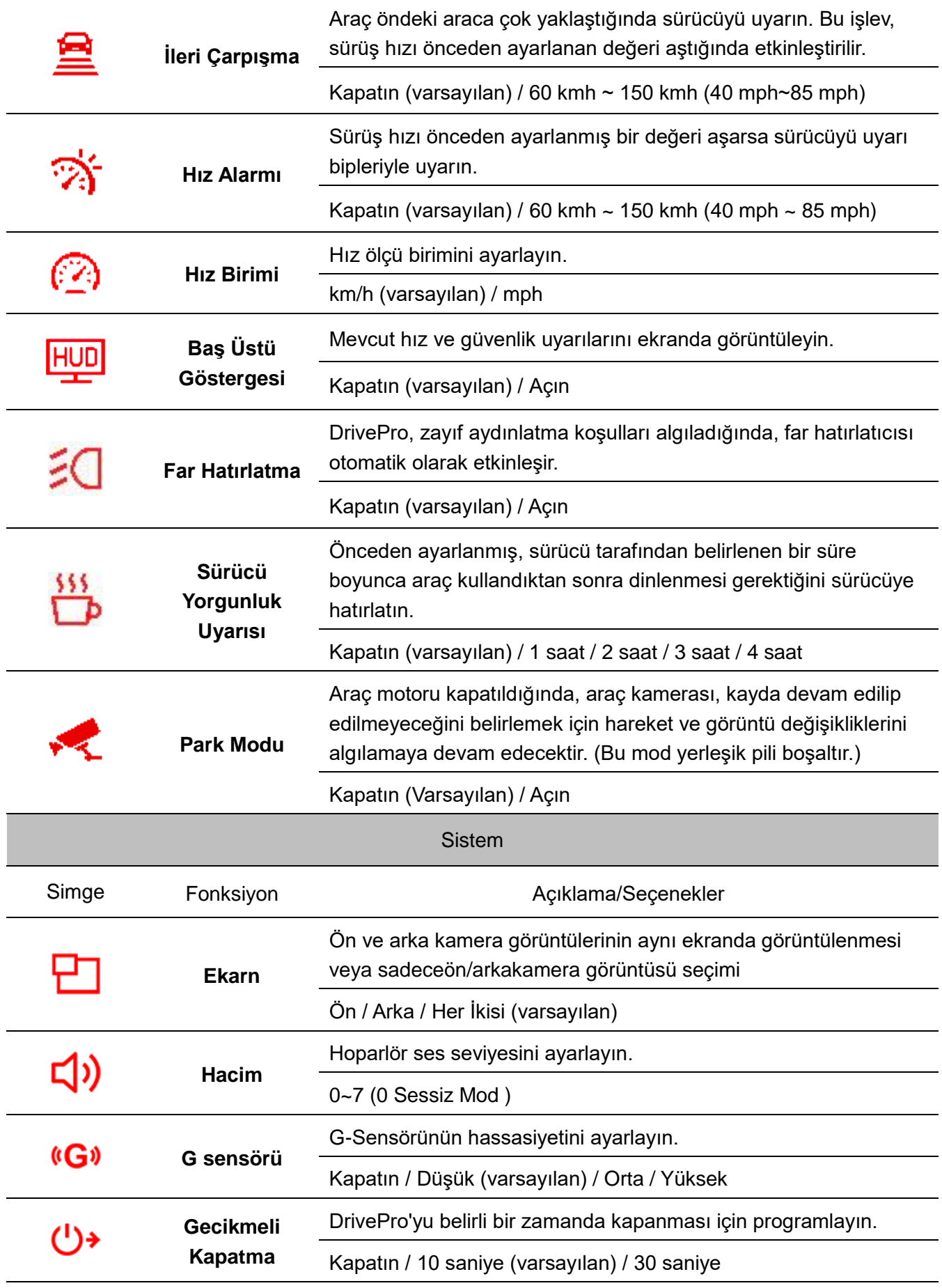

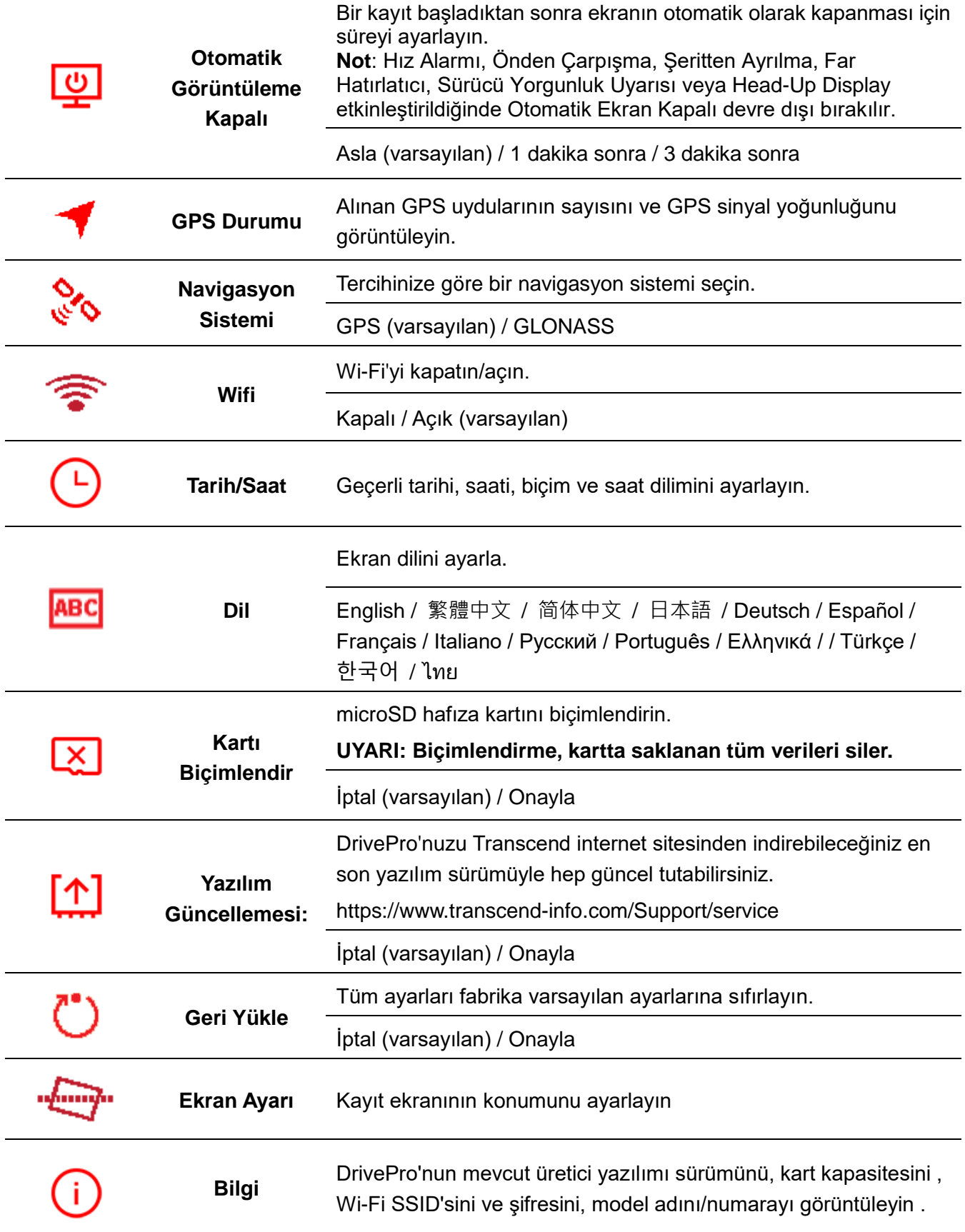

## <span id="page-18-0"></span>**5-2 Donanım Yazılımını Yükseltme**

**1.** Ürün yazılımını Transcend web sitesinden güncel yazılımı indirdikten sonra dosyayı arşivden çıkarın ve microSD hafıza kartı içinde "SYSTEM" klasörünün içine kopyalayın.

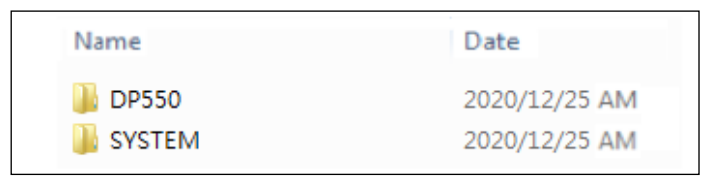

- **2.** En son yazılımı güncellemesini içeren microSD kartı DrivePro yerleştirin.
- **3.** DrivePro'yu harici bir elektrik prizine bağlayın. Ayarlar menüsünden Ürün Yazılımını

Yükselt'i seçin ve ürün yazılımı algılama sürecini başlatmak için <sup>OK</sup> tuşuna basın. DrivePro otomatik olarak en son üretici yazılımı dosyasını bulacaktır. Üretici yazılımı y ükseltme işlemini tamamlamak için Onayla'yı seçin.

**Not:** Donanım yazılımı yükseltmesi yaklaşık 1 ila 2 dakika sürer. Yükseltme sırasında lütfen DrivePro'yu kapatmayın. Yükseltme tamamlandıktan sonra DrivePro otomatik olarak yeniden başlatılacaktı.

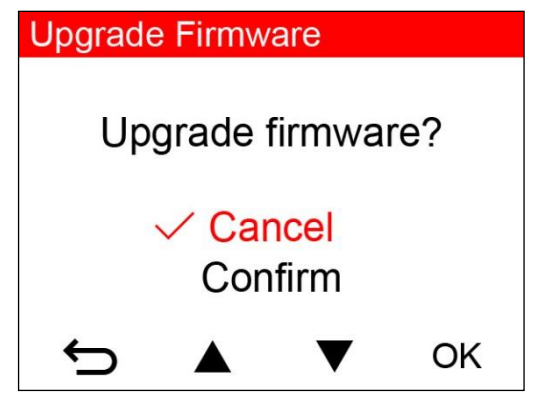

**UYARI: Donanım yazılımı yükseltilirken ASLA güç kablosunu veya microSD hafıza kartını çıkarmayın.**

Firmware yükseltme hatası nedeniyle DrivePro açılamıyorsa teknik destek için lütfen Transcend müşteri hizmetleri ile iletişime geçin.

## <span id="page-18-1"></span>**6. DrivePro APP'in Kullanması**

iOS ve Android cihazlar için özel olarak geliştirilmiş ücretsiz indirilebilen DrivePro Uygulaması, kayıt esnasındaçekilen görüntüyü kablosuz olarak mobil cihazınızda görüntülemeye, DrivePro ayarlarını değiştirmeyevedaha önce çekilmiş vidyoları mobil cihazından izlemeye olanak sağlar.

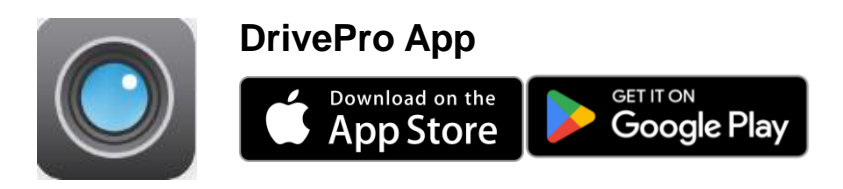

## <span id="page-19-0"></span>**6-1 Uygulamayı İndirme ve Yükleme**

- **1.** App Store veya Google Play'de DrivePro App olarak aratın.
- **2.** [DrivePro App'](https://www.transcend-info.com/support/software/drivepro-app)i indirin ve yükleyin.

Yükleme tamamlanınca, Appi cihazınızın ana sayfasında görünecektir. Uygulamayı kullanmaya başlamadan once DrivePro talimatlarına bakınız.

#### <span id="page-19-1"></span>**6-2 DrivePro'ya Bağlanma**

- **1.** Mobil cihazınızdan **Ayarlar > Wi-Fi**'ye dokunun.
- **2.** SSID'de DP550 ile Wi-Fi ağını seçin. (Varsayılan şifre 12345678'dir)

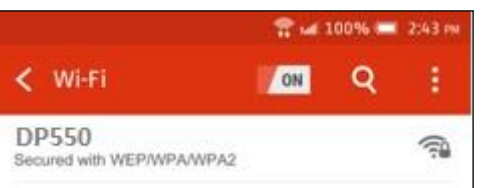

**3.** Uygulamayı kullanmak için mobil cihazınızın ana ekranındaki DrivePro simgesine dokunun.

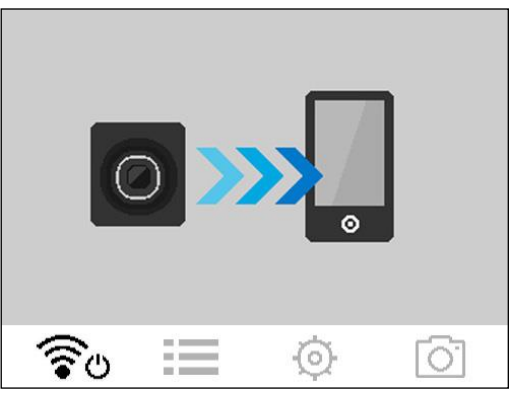

**4.** DrivePro'ya bağlanırken yukarıdaki resim görüntülenecektir.

**Not:** Varsayılan SSID'yi ve parolayı değiştirmek için DrivePro Uygulamasında Ayarlar'a gidin.

**5.** Ayrıntılı kullanım kılavuzu için aşağıdaki bağlantılara tıklayın. iOS: <https://help.transcendcloud.com/DrivePro/iOS/EN/connect/> Android:<https://help.transcendcloud.com/DrivePro/Android/EN/connect/>

## <span id="page-19-2"></span>**7. DrivePro Araç Kutusu Yazılımı**

Windows ve macOS için geliştirilen DrivePro Toolbox, DrivePro'nuza kaydedilen videoları seçip oynatmanıza ve ayrı kodekler yüklemeye gerek kalmadan kaydedilen videoların sürüş yollarınızı haritalarda görüntülemenize olanak tanıyan kullanıcı dostu bir arayüze sahiptir.

- 1. Kurulum dosyalarını şu adresten indirin: [www.transcend-info.com/downloads](http://www.transcend-info.com/downloads)
- 2. DrivePro Toolbox yazılımını masaüstü veya dizüstü bilgisayarınıza yükleyin.

Ana özellikler şunları içerir:

1. Video Sıralama

Videoları dosya ismi, kayıt tarihine veya gruba göre sıralama veya gruplandırma.

2. Akıcı Video Oynatma

Kayıtlı video olaylarını bilgisayarınızda oynatmak için DrivePro'yu bağlayın veya bir microSD kart okuyucu veya adaptör kullanın.

- 3. Videoları Düzenleyin ve Kırpın Bir video seçin, kırpın ve hemen yeni bir klip olarak kaydedin. Oynatma sırasında videolarınızdan anlık görüntüler de yakalayabilirsiniz.
- 4. Aracınızla Gittiğiniz Yolu Haritada Takip Edin Harita üzerinde aracınızla gittiğiniz güzergahı takip edebilir, noktalara göre vidyo görüntüsünü izleyebilirsiniz. ( Bu özellik yalnızca GPS alıcısı olan DrivePro modellerinde çalışır ) .

## <span id="page-20-0"></span>**8. Dosyaları Bilgisayara Aktarma**

MicroSD hafıza kartını DrivePro'dan çıkarın ve uyumlu bir kart okuyuncu ile bilgisayara bağlanarak dosyaları aktarın.

## <span id="page-20-1"></span>**9. Güvenlik Uyarıları**

Bu kullanım ve güvenlik yönergeleri **ÖNEMLİDİR**! Güvenliğinizi sağlamak ve DrivePro'nuzu olası hasarlardan korumaya yardımcı olmak için lütfen bunları dikkatle izleyin.

#### **Genel kullanım**

- Yalnızca araç içi kullanım içindir.
- Güvenliğiniz için, sürüş sırasında DrivePro'yu çalıştırmayın veya DrivePro Uygulamasını kullanmayın.
- DrivePro'yu aşırı sıcak bir ortama yerleştirmekten kaçının.
- DrivePro ve aksesuarlarının üzerine su veya diğer sıvıları sıçratmaktan kaçının.
- DrivePro'yu güçlü manyetik alanların veya aşırı titreşimin olduğu ortamlarda kullanmayın.
- Yalnızca Transcend tarafından sağlanan araç adaptörünü kullanın. Diğer araç adaptörleri DrivePro ile uyumlu olmayabilir.
- Bazı araçlarda, motor kapatıldığında bile aktif kalan elektrik prizleri bulunur. Arabanız bu tipteyse, gereksiz güç tüketimini ve beklenmeyen sorunları önlemek için lütfen araç içi kameranızın fişini arabanın elektrik prizinden çekin.
- GPS konumlandırma sonuçları yalnızca referans amaçlıdır ve gerçek sürüş davranışını etkilememelidir. Bu sistem, konumlandırmasının doğruluğunu garanti edemez.
- GPS sinyalleri binalara ve metalik renkli filmlere nüfuz edemez. GPS verilerinin doğruluğu, hava durumu ve kullanıldığı konum (örn. yüksek binalar, tüneller, yer altı ve ormanlar) dahil olmak üzere çevreye bağlıdır.
- Wi-Fi işlevi yalnızca DrivePro güce bağlı olduğunda kullanılabilir.

## **Montaj Yeri**

- DrivePro'yu asla sürücünün görüşünün veya hava yastıklarının açılmasının engellendiği bir yere yerleştirmeyin.
- Yağmurda net görüş sağlamak için DrivePro'yu ön cam sileceklerinin menzili içine monte edin.

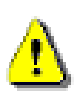

**UYARI :** Renkli bir cam üzerine monte edilmişse, renkli filmin hasar görmesini önlemek için DrivePro'yu dikkatli bir şekilde çıkarın.

#### **Verileri Yedekleme**

 **Transcend, çalışma sırasında veri kaybı veya hasarı için herhangi bir sorumluluk KABUL ETMEZ.** Araç kameranızın hafıza kartındaki verileri düzenli olarak bir bilgisayara veya başka bir depolama ortamına yedeklemenizi önemle tavsiye ederiz.

## <span id="page-21-0"></span>**10. Arıza Tespiti**

DrivePro cihazınızda bir problem oluşursa tamire göndermeden önce aşağıdaki yönergeleri takipedin.Eğeraşağıdaki yönergelerde sorunuza yönelik doğru cevabı bulamazsanız lütfen satıcınız, servismerkezi veyayerel Transcend ofisine başvurarak yardım isteyin. Aynı zamanda Transcend internet sitesindesıkçasorulansorular ve Teknik Yardım servislerine de kullanabilirsiniz. Herhangi bir donanım arızasında lütfen DrivePro kullanum kılavuzunu okuyun.

#### **DrivePro cihazı tuşları basmama rağmen cevap vermiyor (takılı kalma / geç cevap verme vb.)**

Araç adaptörünü DrivePro'nuzdan çıkarmayı ve yeniden bağlamayı deneyin.

#### **DrivePro'm hafıza kartımdaki videoları oynatamıyor.**

DrivePro'nuzda düzgün görüntülenmeyebilir .

#### **"Acil durum Kayıt" tuşuna bastığımda hiçbir şey olmuyor.**

Acil Durum Kayıt sadece normal video kaydı sırasında çalıştırılabilir.

## <span id="page-22-0"></span>**11. Ö zellikler**

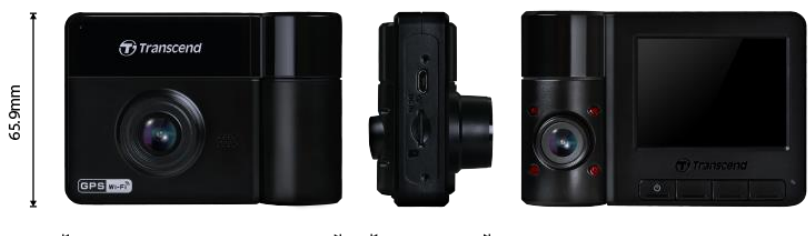

95.6mm

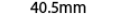

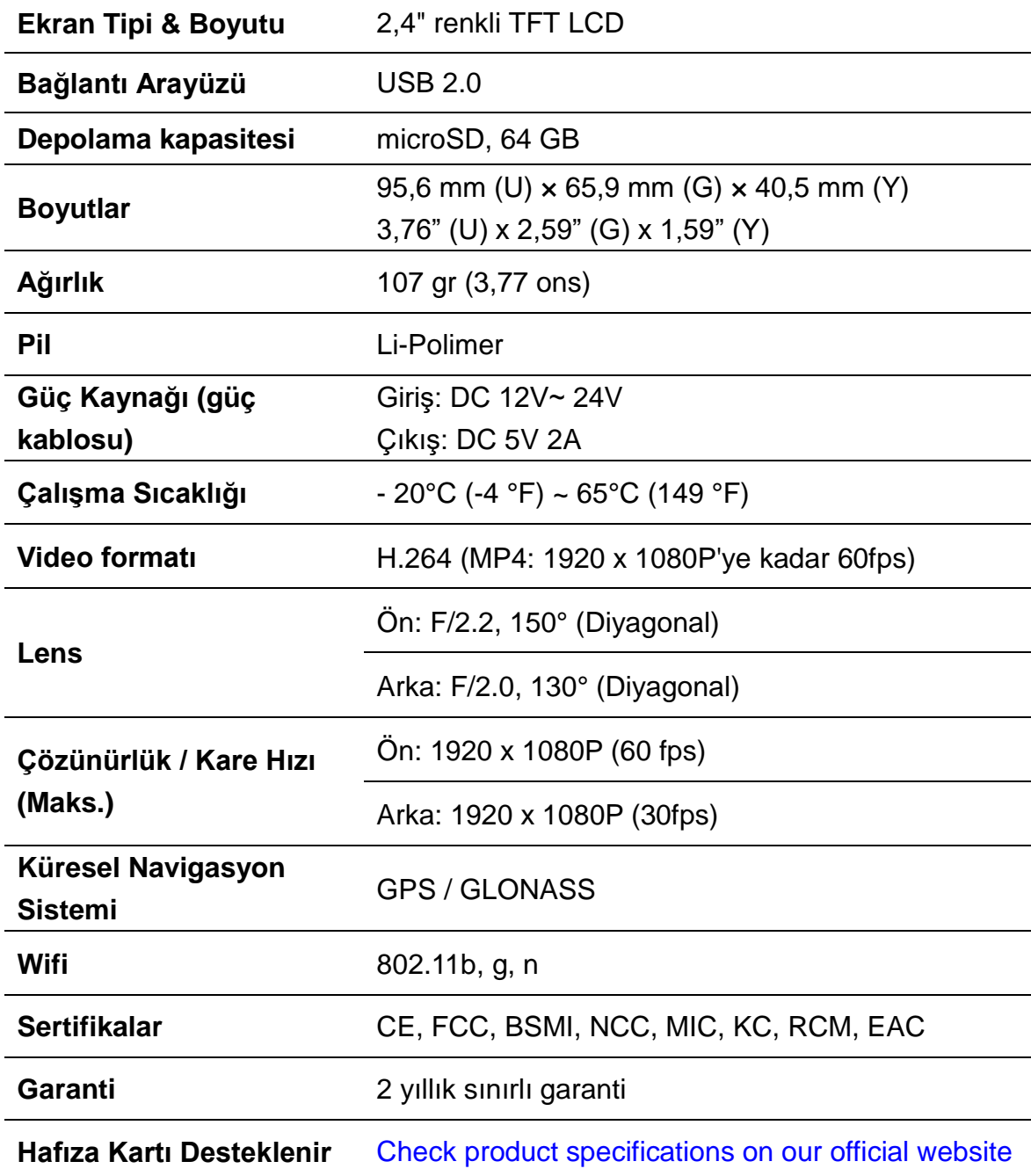

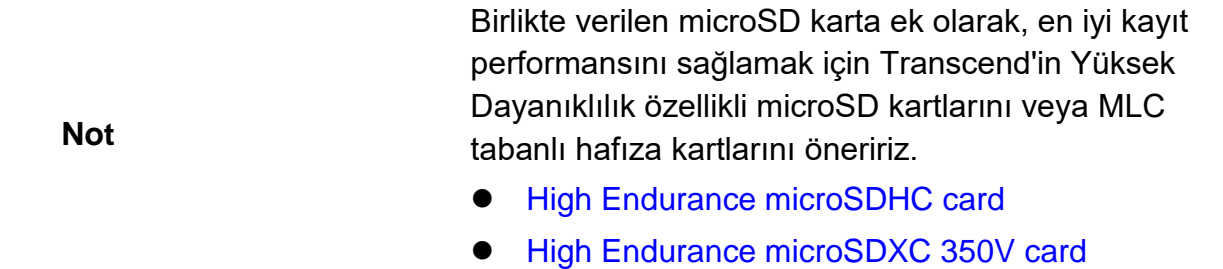

## **12. AB Uyumluluk Beyanı**

Transcend Information işbu vesileyle, radyo ekipmanı işlevi içeren tüm CE işaretli Transcend ürünlerinin 2014/53/EU Direktifi ile uyumlu olduğunu beyan eder.

AB uygunluk beyanının tam metnine aşağıdaki internet adresinden ulaşılabilir:

[https://www.transcend-info.com/eu\\_compliance](https://www.transcend-info.com/eu_compliance)

#### **Araç Kamerası / Vücut Kamerası serisi**

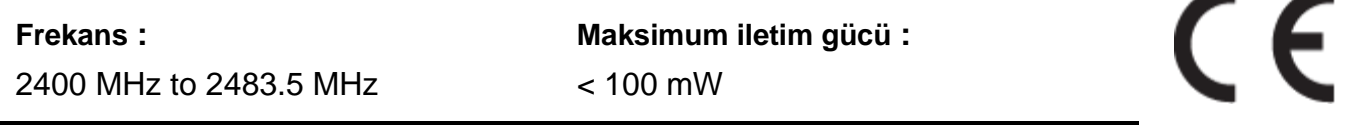

## **13. Geri Dönüşüm ve Çevrenin Korunması**

Ü rünün **geri dönüştürülmesi (WEEE) ve pilin atılması hakkında** daha fazla bilgi için lütfen aşağıdaki bağlantıya bakın: https://www.transcend-info.com/about/green.

## **14. Federal İletişim Komisyonu (FCC) Bildirimi**

Bu cihaz, Kısım 15 FCC Kurallarına uygundur. Çalıştırma aşağıdaki iki koşula tabidir: (1) Bu cihaz zararlı parazite neden olmayabilir. (2) Bu cihaz, istenmeyen çalışmaya neden olabilecek parazit dahil olmak üzere alınan tüm parazitleri kabul etmelidir.

Bu Ekipman test edilmiş ve FCC kurallarının 15. Bölümü uyarınca B Sınıfı dijital cihaz sınırlarına uygun bulunmuştur. Bu limitler, konut kurulumundaki zararlı parazitlere karşı makul koruma sağlamak için tasarlanmıştır. Bu ekipman, radyo frekansı enerjisi üretir, kullanır ve yayabilir ve talimatlara uygun olarak kurulmaz ve kullanılmazsa, radyo iletişiminde zararlı parazite neden olabilir. Ancak, belirli bir kurulumda parazit olmayacağının garantisi yoktur. Bu ekipman, radyo veya televizyon alımında, ekipmanı açıp kapatarak belirlenebilen zararlı parazite neden olursa, kullanıcının aşağıdaki önlemlerden bir veya daha fazlasını alarak paraziti düzeltmeye çalışması önerilir:

- Alıcı antenin yönünü veya yerini değiştirin.
- Ekipman ve alıcı arasındaki mesafeyi artırın.
- Ekipmanı, alıcının bağlı olduğundan farklı bir devredeki prize takın.
- Yardım için satıcıya veya deneyimli bir radyo/TV teknisyenine danışın.

#### **RF Maruz Kalma Bilgileri (SAR)**

Bu ekipman, kontrolsüz bir ortam için belirtilen FCC taşınabilir RF maruz kalma limitine uygundur. Bir ölçü birimi kullanan kablosuz cihazlar için maruz kalma standardı, Özgül Soğurma Oranı veya SAR olarak bilinir. FCC tarafından belirlenen SAR sınırı 1,6 W/kg'dır.

Bu ekipman, radyatör ve vücudunuz arasında minimum 0 cm mesafe olacak şekilde kurulabilir ve çalıştırılabilir.

\* Uyumluluktan sorumlu tarafça açıkça onaylanmayan herhangi bir değişiklik veya modifikasyon, ekipmanı çalıştırma yetkisini geçersiz kılabilir.

\* Bu cihaz ve anteni, başka herhangi bir anten veya vericiyle aynı yere yerleştirilmemeli veya birlikte çalıştırılmamalıdır.

Transcend Information Inc (ABD) 1645 North Brian Street, Orange, CA 92867, U.S.A TEL: +1-714-921-2000

## **15. Garanti**

Bu ürünün garanti süresini lütfen ambalajı üzerinde bulunuz. Garanti Hüküm ve Koşulları ile Garanti Sürelerinin ayrıntıları için lütfen aşağıdaki bağlantıya bakın: <https://www.transcend-info.com/warranty>

## **16. GNU Genel Kamu Lisansı (GPL) Açıklaması**

Açık kaynak lisanslama hakkında daha fazla bilgi için lütfen şuraya bakın: https://www.transcend-info.com/Legal/?no=10

## **17. Son Kullanıcı Lisans Sözleşmesi (EULA)**

Yazılım lisans koşullarının ayrıntıları için lütfen aşağıdaki bağlantıya bakın: <https://www.transcend-info.com/legal/gpl-disclosure-eula>

## **18. Avrasya Uygunluk İşareti (EAC Belgesi)**

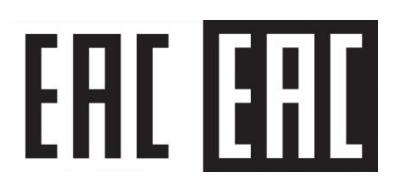